# **Ohje rakennusluvan voimassaoloajan pidentämisen hakemiseksi Lupapiste-palvelussa**  www.lupapiste.fi

Aloita hakemuksen tekeminen klikkaamalla "Tee hakemus".

#### TERVETULOA LUPAPISTEESEEN!

### Kysy neuvoa

lupahakemukseksi.

### Jos haluat varmistaa luvan tarpeen tai tiedustella muista asioista ennen lupahakemuksen tekoa, voit kysyä neuvoa viranomaiselta. Neuvontapyyntö ohjautuu suoraan kunnan viranomaiselle ja saat sähköpostiin tiedon, kun kysymykseesi on vastattu. Neuvontapyyntö voidaan muuttaa myöhemmin

Lue myös ohjeet neuvontapyynnön tekemiseen.

**Tee uusi hakemus** 

(+) Tee hakemus

Jos tiedät tarvitsevasi luvan tai sinun pitää tehdä ilmoitus toimenpiteestäsi, tee lupahakemus. Kutsu hankkeelle mukaan tarvittavat osapuolet (kanssahakijat, suunnittelijat...) ja täydennä hakemus edeten välilehdeltä toiselle. Voit joustavasti palata hakemukselle uudelleen tiedot säilvvät ilman erillistä tallentamista. Muistathan lopuksi jättää hakemuksen vireille.

Lue myös ohjeet lupahakemuksen tekemiseen.

#### Eikö hanketta näy?

Rekisteröidyitkö Lupapisteeseen samalla sähköpostiosoitteella, johon sait valtuutuskutsun? Voit vaihtaa sähköpostiosoitteen Omat tiedot -osiossa vastaamaan valtuutuskutsussa olevaa sähköpostiosoitetta tai pyytää kutsun lähettäjältä uuden valtuutuksen rekisteröimääsi sähköpostiosoitteeseen.

Mikäli et ole saanut valtuutuskutsua etsimällesi hankkeelle, ota yhteyttä joko kunnan viranomaiseen tai henkilöön, joka on luonut hankkeen Lupapisteeseen - he voivat valtuuttaa Sinut mukaan hankkeelle.

Pst! Oletko työnjohtaja? Lue erityisesti Sinua koskevat toimintaohieet

(+) Kysy neuvoa

Määritä tämän jälkeen sijainti hankkeellesi. Määritä hankkeen sijainti kirjoittamalla osoite sille varattuun kenttään ja klikkaa "Hae". **HUOM!** Tarkisti osoitteen kirjoitusasu haun onnistumiseksi.

Voit hyödyntää haussa myös kartan zoomaus-toimintoa, joka löytyy kartan vasemmasta yläkulmasta. Kartalla voi liikkua myös "maalaamalla" hakualueen (SHIFT+alueen maalaus hiirellä).

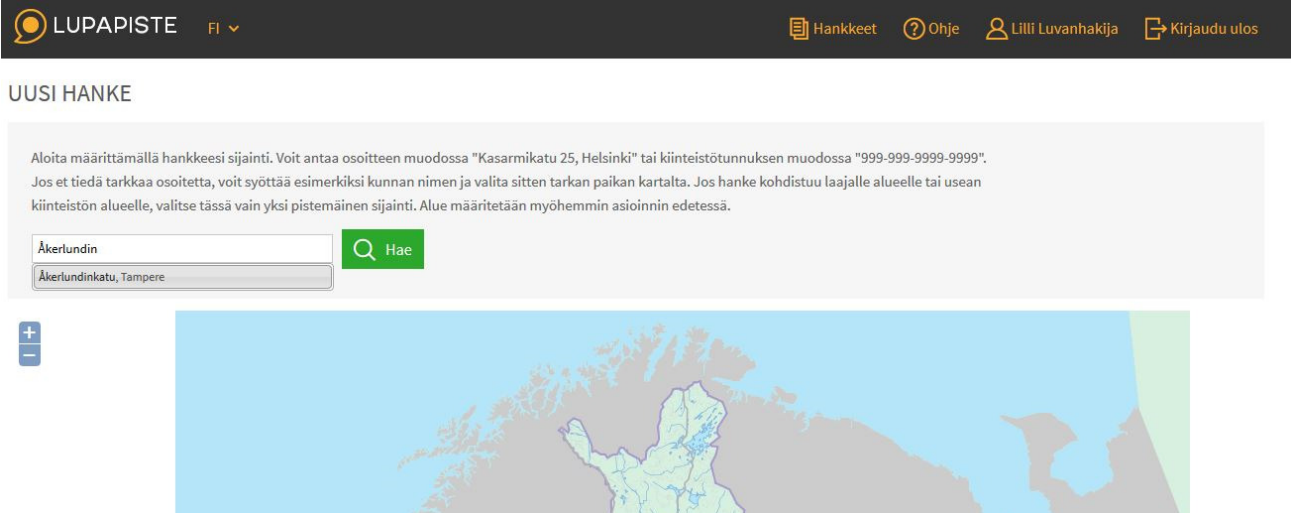

Sijainnin valitsemisen jälkeen tarkista, että kiinteistötunnus-, osoite-, sekä kuntatiedot ovat oikein.

Käytettävän osoiteaineiston epätarkkuuden johdosta haun tulos voi joissain tapauksessa kohdistua katualueelle, tai jopa naapurikiinteistölle. Korjaa kiinteistö tarpeen vaatiessa oikeaksi klikkaamalla kartalta oikeaa kiinteistöä. Kiinteistötunnus sekä osoite- ja kuntakenttä päivittyvät uuden sijainnin mukaisesti.

Mikäli osoitenumero ei täsmää, mutta kiinteistötunnus on oikein, voit päivittää osoitteen sille varattuun kenttään.

Pääset eteenpäin klikkaamalla "Jatka".

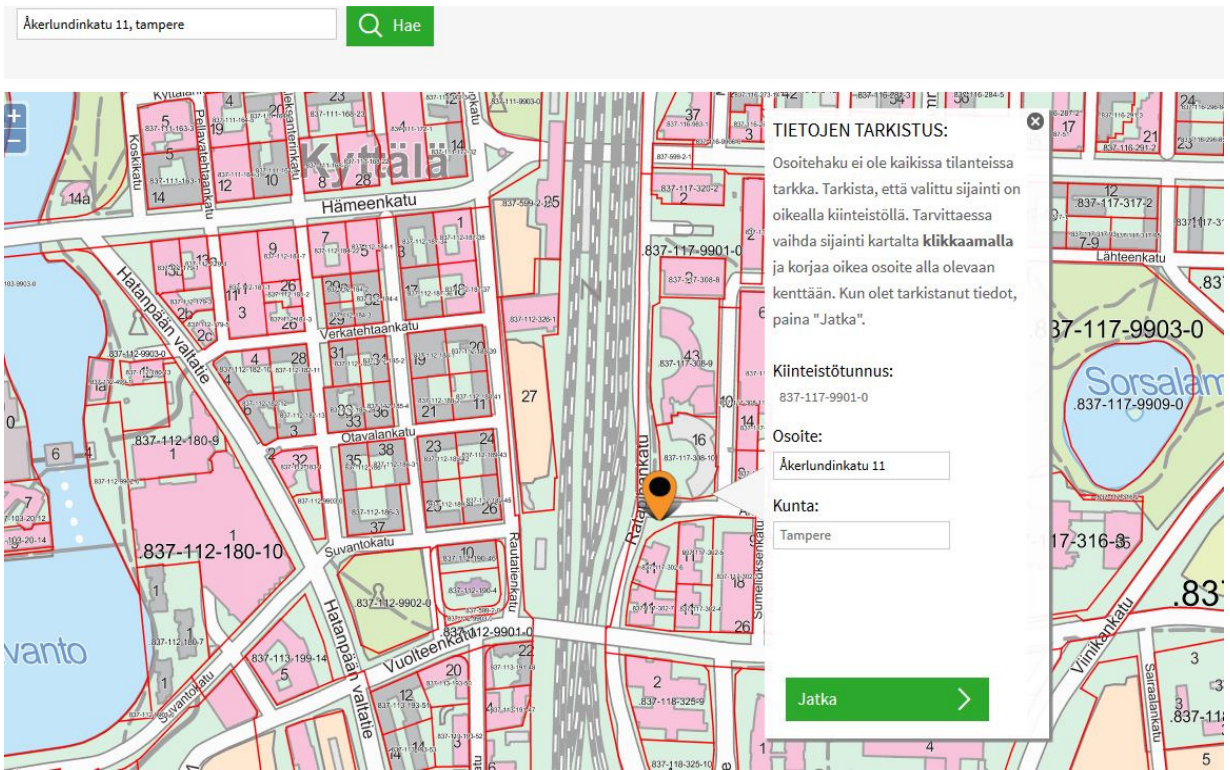

Valitse alinna oleva kohta: Rakennustyön aikaiset muutostoimenpiteet ja jatkoajan hakeminen

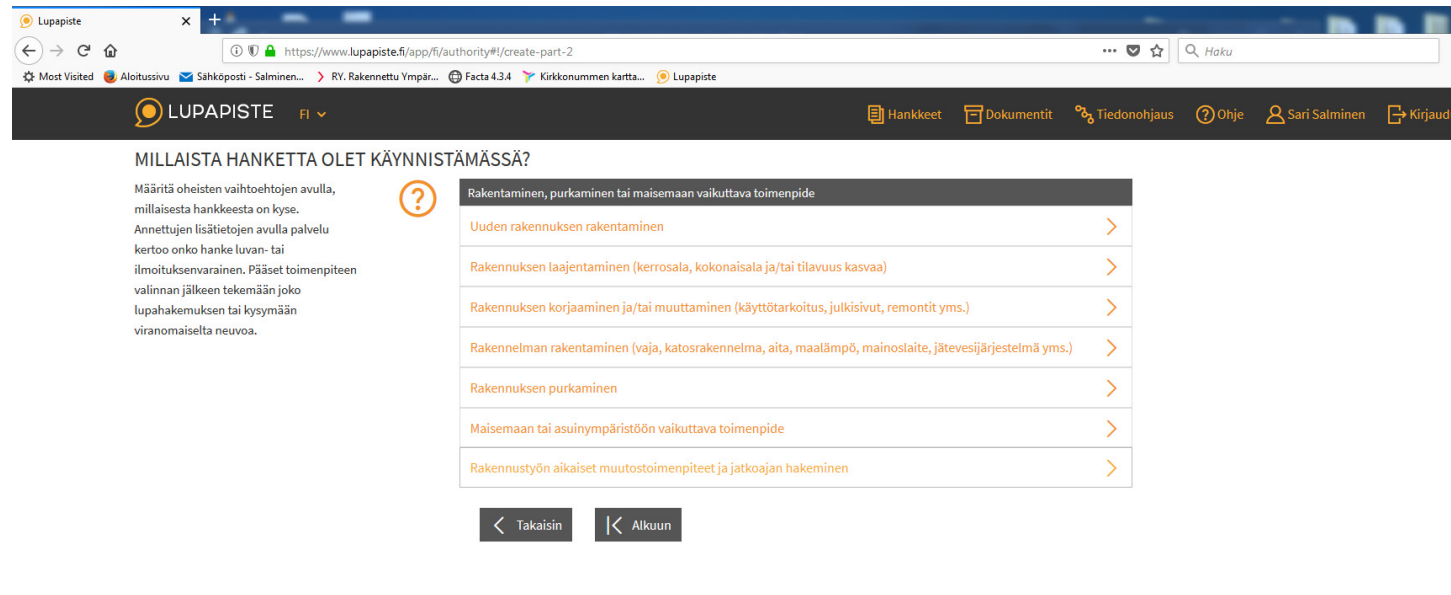

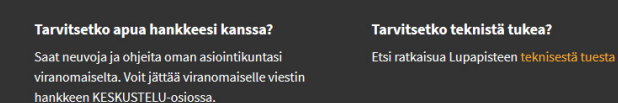

Rekisteriseloste<br>Käyttöehdot<br>Lisenssit

2 (4)

Valitse alinna oleva kohta: Rakennustyön aloittamisen ja/tai loppuunsaattamisen jatkaminen (jatkoajan hakeminen)

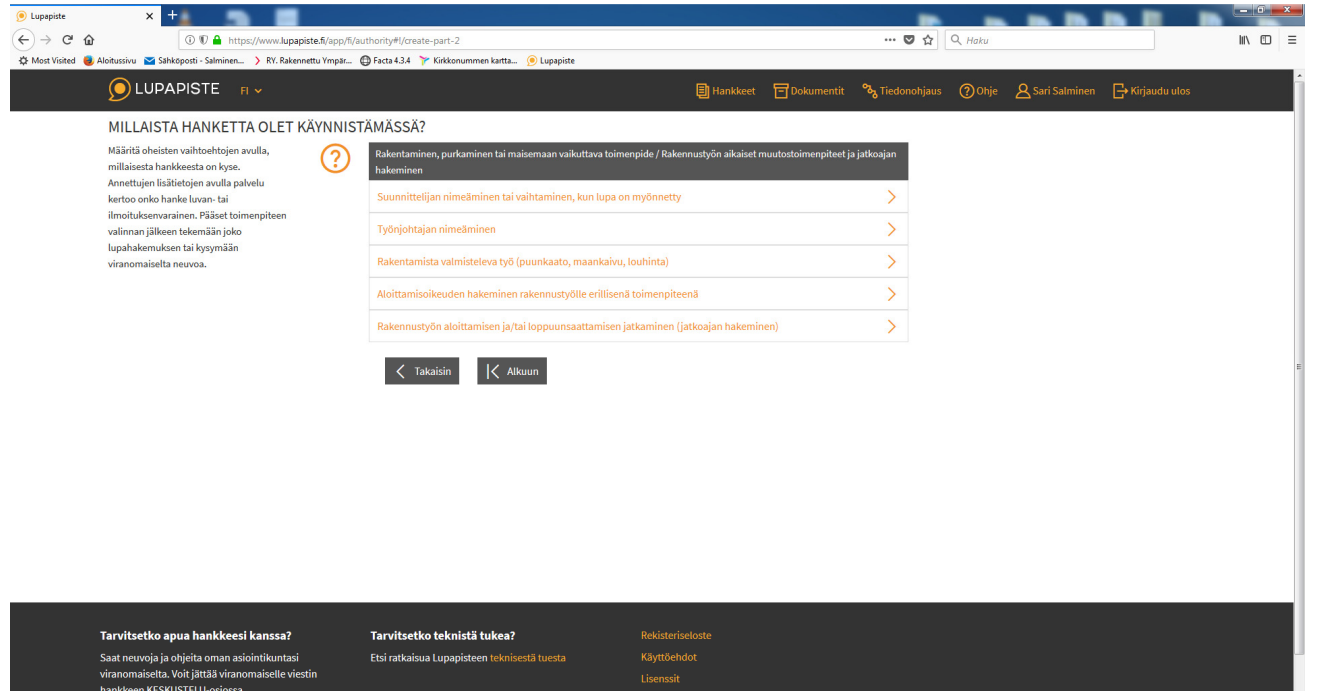

# Valitse alhaalta vihreä painike: Tee hakemus

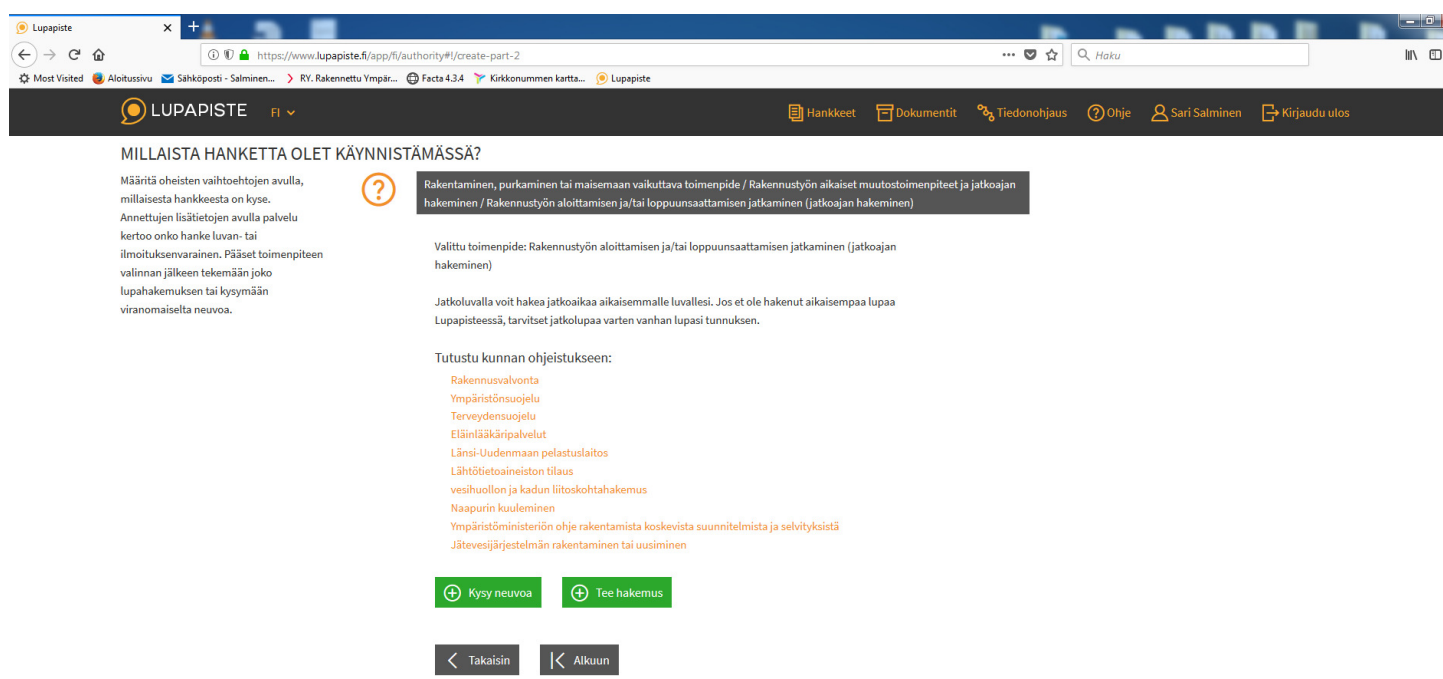

## Valitse ylhäältä oikealta: Lisää viitelupa

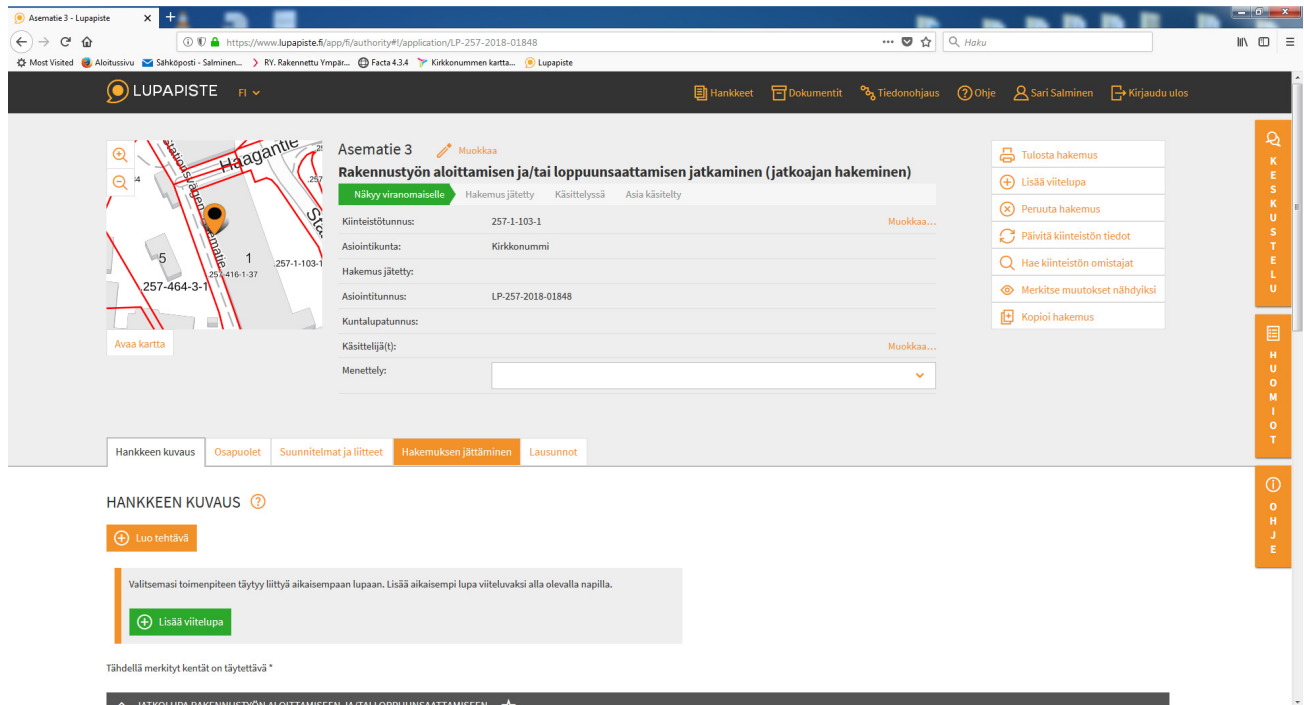

## **Viiteluvan lisääminen**

Mikäli olet hakenut kyseisen rakennusluvan Lupapisteen kautta, valitse lupa alasvetovalikon kautta. Mikäli asia on käsitelty paperilla, kirjoita asian lupatunnus "Kuntalupatunnus"-kenttään.

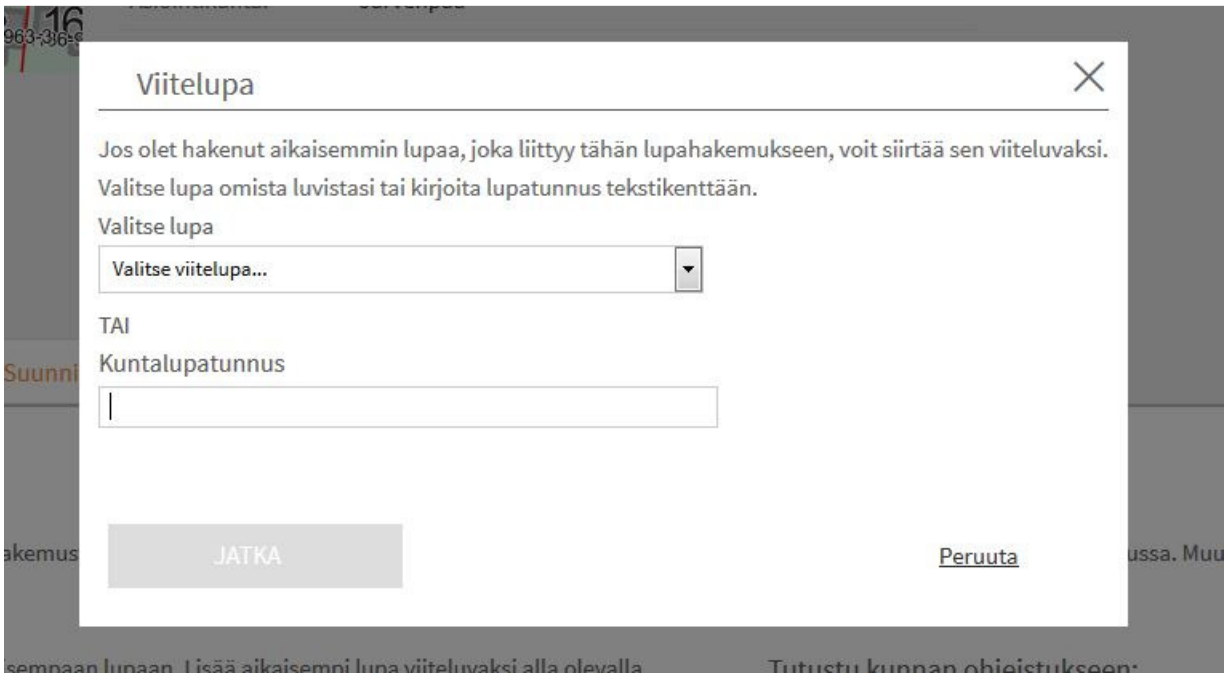

Valitse alhaalta: Jatka ja hakemus on valmis.